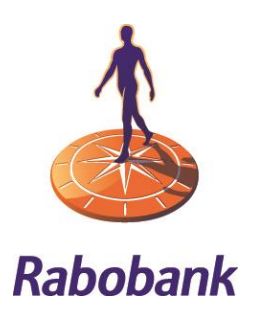

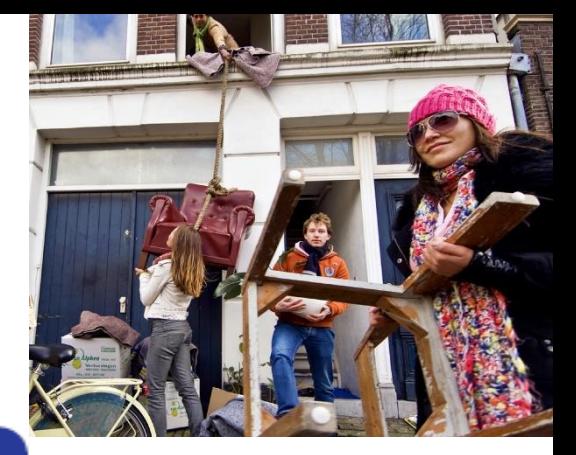

 $+$  Create tra

We trade

*Create a new trade*

By clicking on the button "Create trade", the user can have access to the steps for creating a Smart Contract. The Smart Contract displays the underlying agreements made outside of we.trade between buyer and seller. By engaging into a Smart Contract both buyer and seller obligate themselves to execute the actions mentioned in the contract.

# **1. Create trade**

- A. Click on "Create trade" button
- B. Select your role in the trade agreement. The Search counterparty page should appear.
- C. Or click on "Draft order" to come back to trade at a later point in time if you have not completed it.

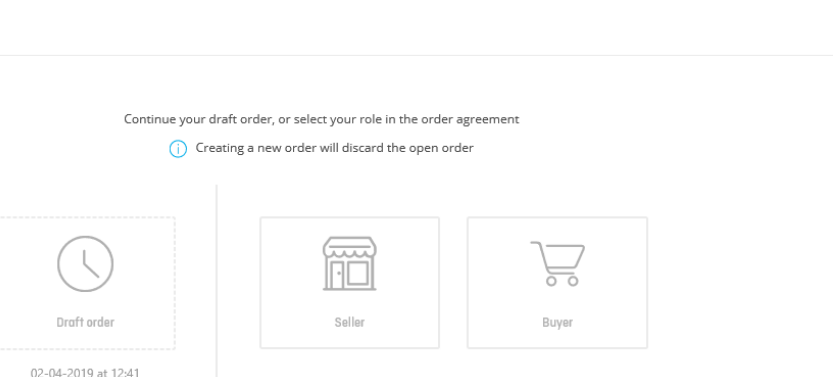

Tip: All contracts can be reused. Click on Trade transactions at the top of the menu bar, search for the right contract and click on the "Reuse trade" button. PLEASE NOTE: when reused, the previously entered dates, vendor references and documents in the attachment are automatically deleted.

### **1.1 Search for counterparty**

Searching for counterparty enables you to identify the counterparty that you wish to trade with. Enter the counterparty name (minimum 3 characters) and click on "Search" button and select the Counterparty. Companies can also be saved in Favorites, see the orange circle below.

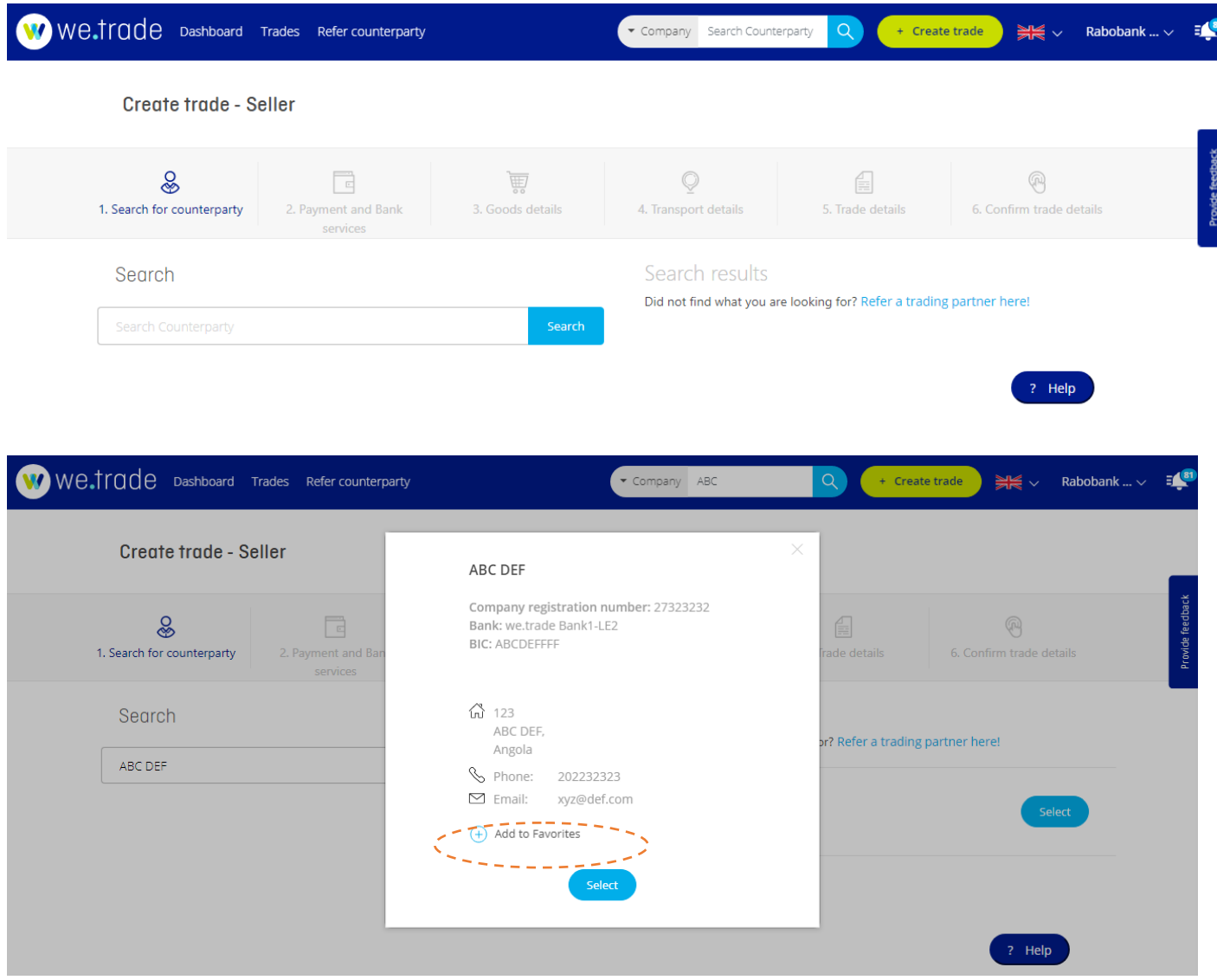

#### **1.2 Payment and Bank services**

Payment and bank services describe the payment conditions and payment term.

#### **1.2.1 Transaction details**

Select the desired payment terms payment terms. Attention: The payment will be initiated after the selected settlement conditions have been met. Please think about the best suitable settlement conditions. The red marked boxes are mandatory.

#### **1.2.2 Bank Services**

Choose the Bank Services you want for the trade: If you, as the trade's initiator, are the Buyer then you have the possibility to choose among the following options: No Bank service or BPU.

If you, as the trade's initiator, are the Seller then you have the possibility to choose among the following options: No Bank service, BPU or the combination of the two Bank services (BPU and Invoice Financing).

## **Bank Services**

Goods details

 $\bar{z}$ 

Privment

Currency \*

Payment terms description

Settlement condition 1 \*

and the invoice will be paid in full \*

Financial products offered by your bank to facilitate your trade transaction.

ayment will be initiated only after reaching the following condition(s)

Bank account \*

BE02120205672940 (EUR) default

and

Settlement condition 2

 $\checkmark$ 

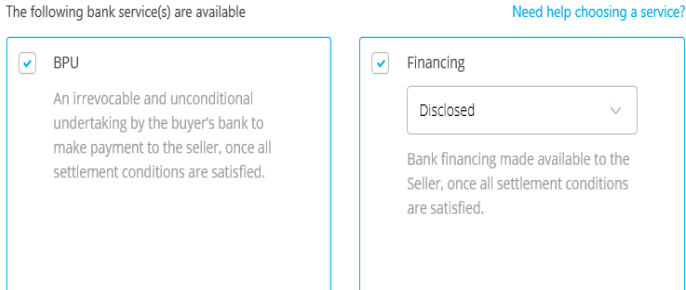

#### **1.3 Goods details (mandatory when bank services have been requested)**

In the Goods details screen you can register information about the goods. The goods details are only mandatory when a bank service has been requested.

- A. Click on the Add product button and submit the necessary fields. Attention: the fields 'product name' and 'product origin' are mandatory.
- B. Tax rate is mandatory if there is a unit price. Submit 0 if this is not applicable.
- C. Click on 'Continue' to proceed.

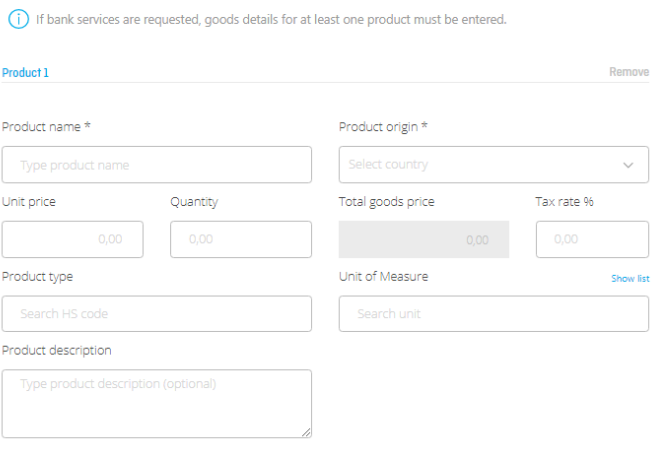

## **1.4 Transport details (Optional)**

Transport details section lists the information regarding the delivery process. Transports details are optional.

- A. Enter Transport details (transporter and freight charges) Please note that: if you have a trade with Bank services and Goods filled with Price, Quantity and tax fields, then the freight charges will be mandatory. Enter the pick-up location and the drop off location.
- B. Select Last shipment date.
- C. The pick up and/or delivery address can be added to the Address book.
- D. Select the latest shipment date
- E. Click on "Continue".

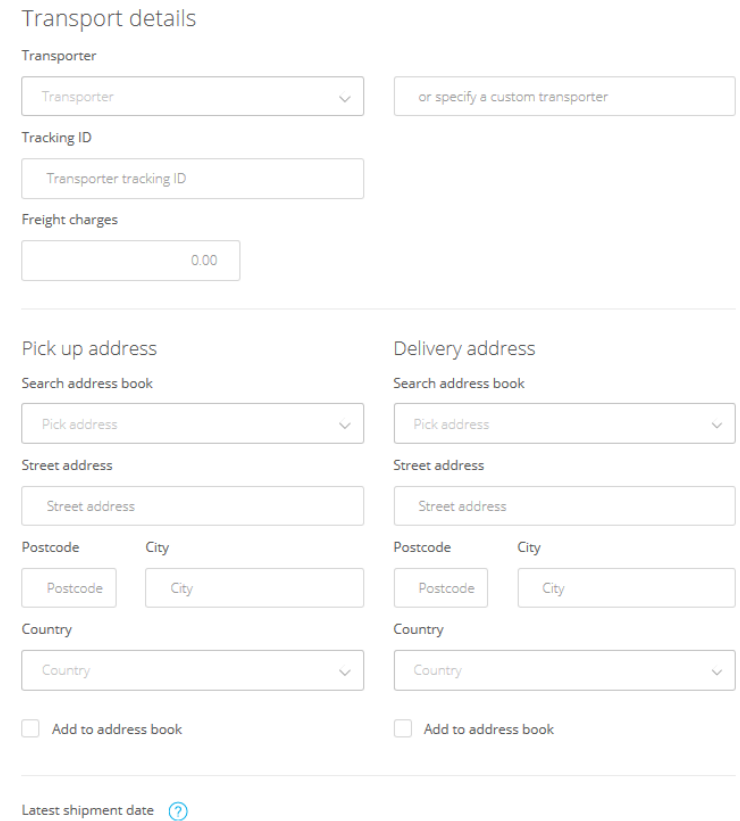

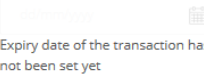

### **1.5 Transaction details**

In the Transaction details you can add the references of the purchase order and an internal reference of the. The available international purchase conditions are:

- EXW: Ex Works
- FCA: Free Carrier
- DDP: Delivery Duty Paid
- DAP: Delivery At Place
- CPT: Carriage Paid To
- CIP: Carriage & Insurance Paid To
- DAT: Delivered At Terminal
- FAS: Free Alongside Ship
- FOB: Free on Board
- CFR: Cost & Freight
- CIF: Cost Insurance & Freight

Within the 'Other costs' additional costs can be added. ATTENTION: when goods and transport have not been added, the total contract amount has to be entered here.

In the field Trade summary you can add a short description of the trade that is visible to the counterparty in the trade details.

It's possible to upload additional files. These files are only available for the buyer and seller for additional information regarding the contract.

Note: the expiry date is the date on which the settlement conditions have to be met.

## **1.6 Confirm trade details**

This last section summarizes the created Trade. A thorough check of this section is advised.

- A. Review order details
- B. Accepts Terms & Conditions
- C. Submit the Smart Contract
- D. Sign the Smart Contract with you Rabocard and scanner (only applicable for the Buyer)

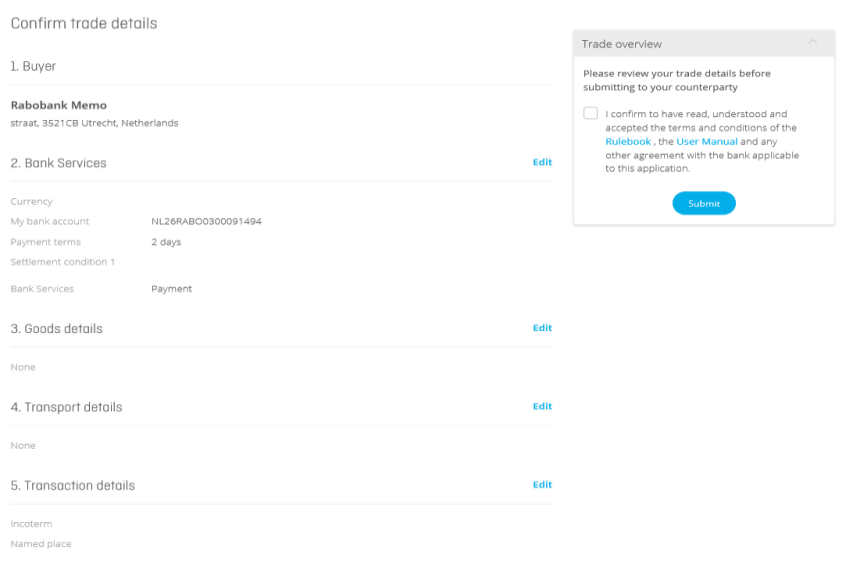

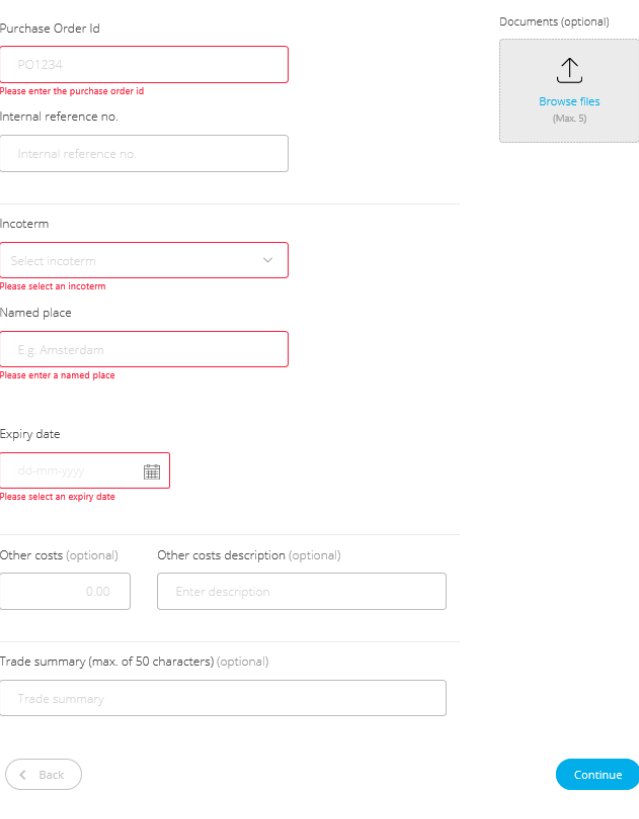

Transaction details